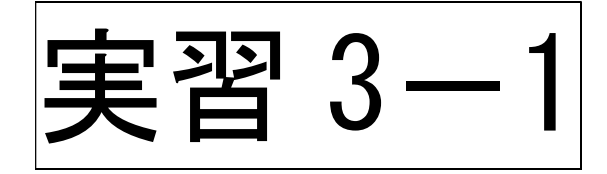

# 家計表の入力

# $\langle 94 \rangle$

### 1.相談時家計表入力

- (1)「相談時家計表」「家計計画表」「キャッシュフロー表」のシートの説明
	- ・エクセルファイル内に「相談時家計表」「家計計画表」「キャッシュフロー表」の3 つのシートがあります。
	- ・「相談時家計表」と表示のシートには「相談時家計表」の収入と支出を入力します。
	- ・「家計計画表」と表示のシートには、「家計計画表」の収入と支出を入力します。

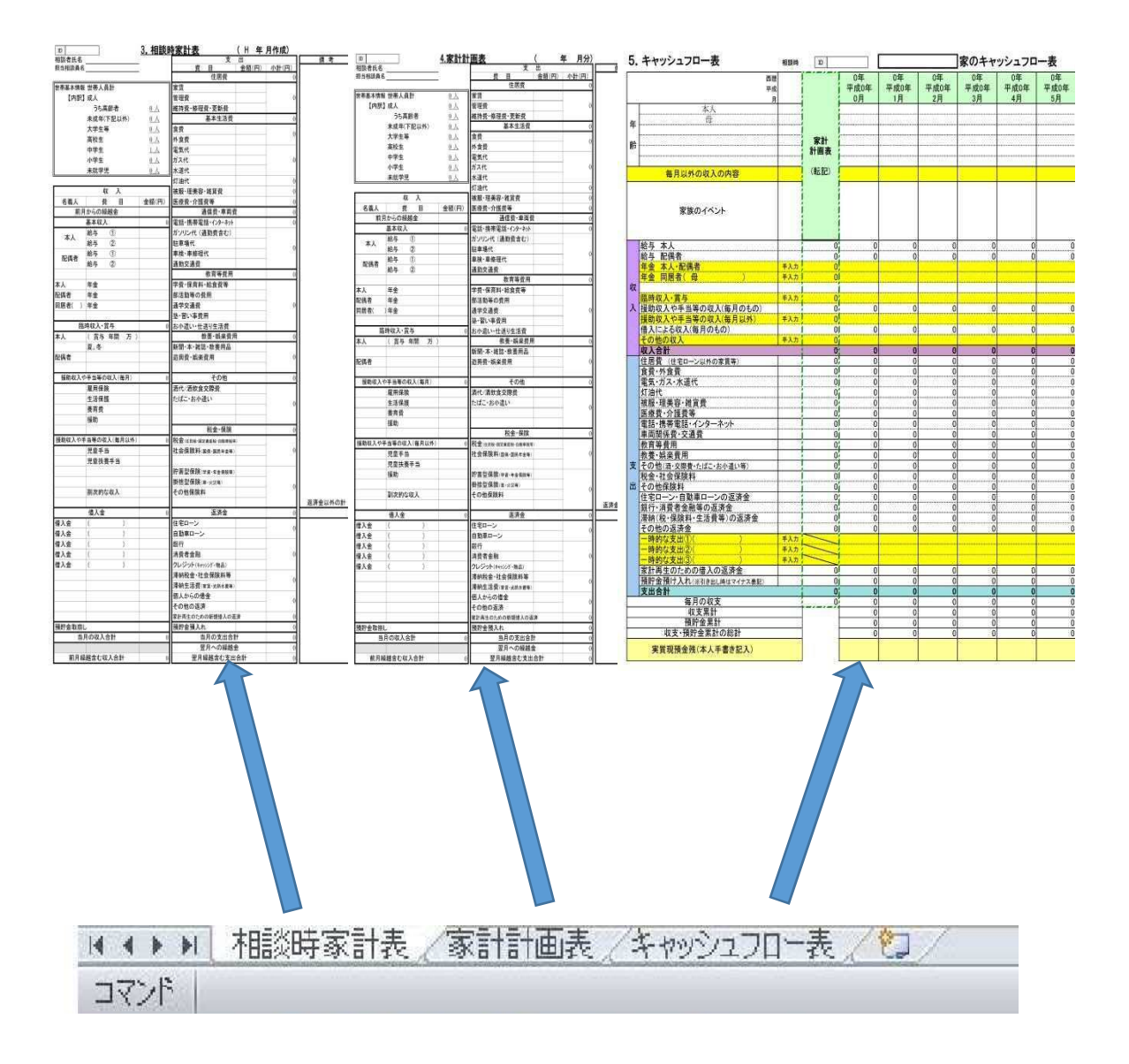

(2)「相談時家計表」を入力しましょう。 実習2で答え合わせした「相談時家計表」(次ページ)から転記入力します。

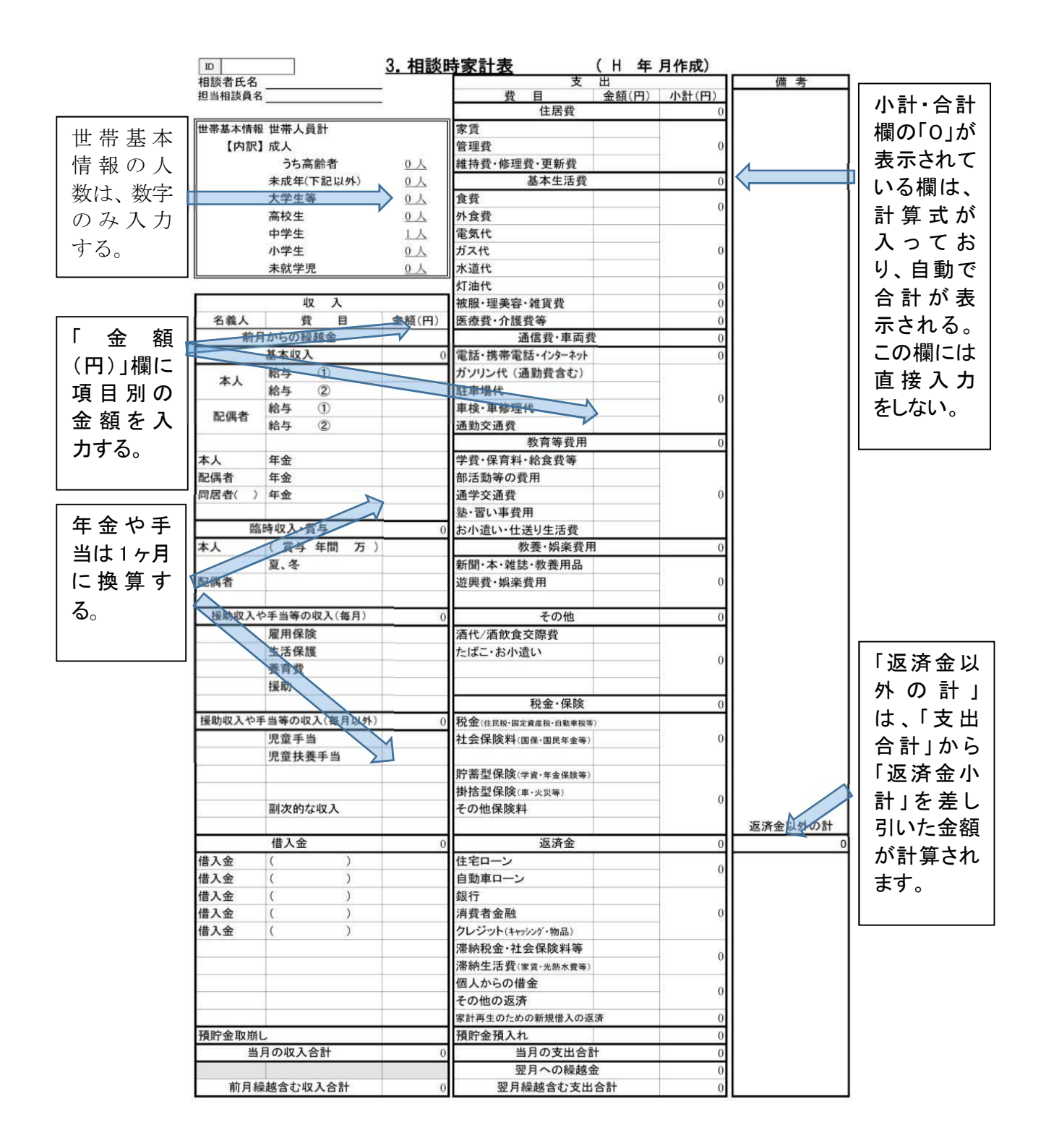

#### 実習2で答え合わせした「相談時家計表」

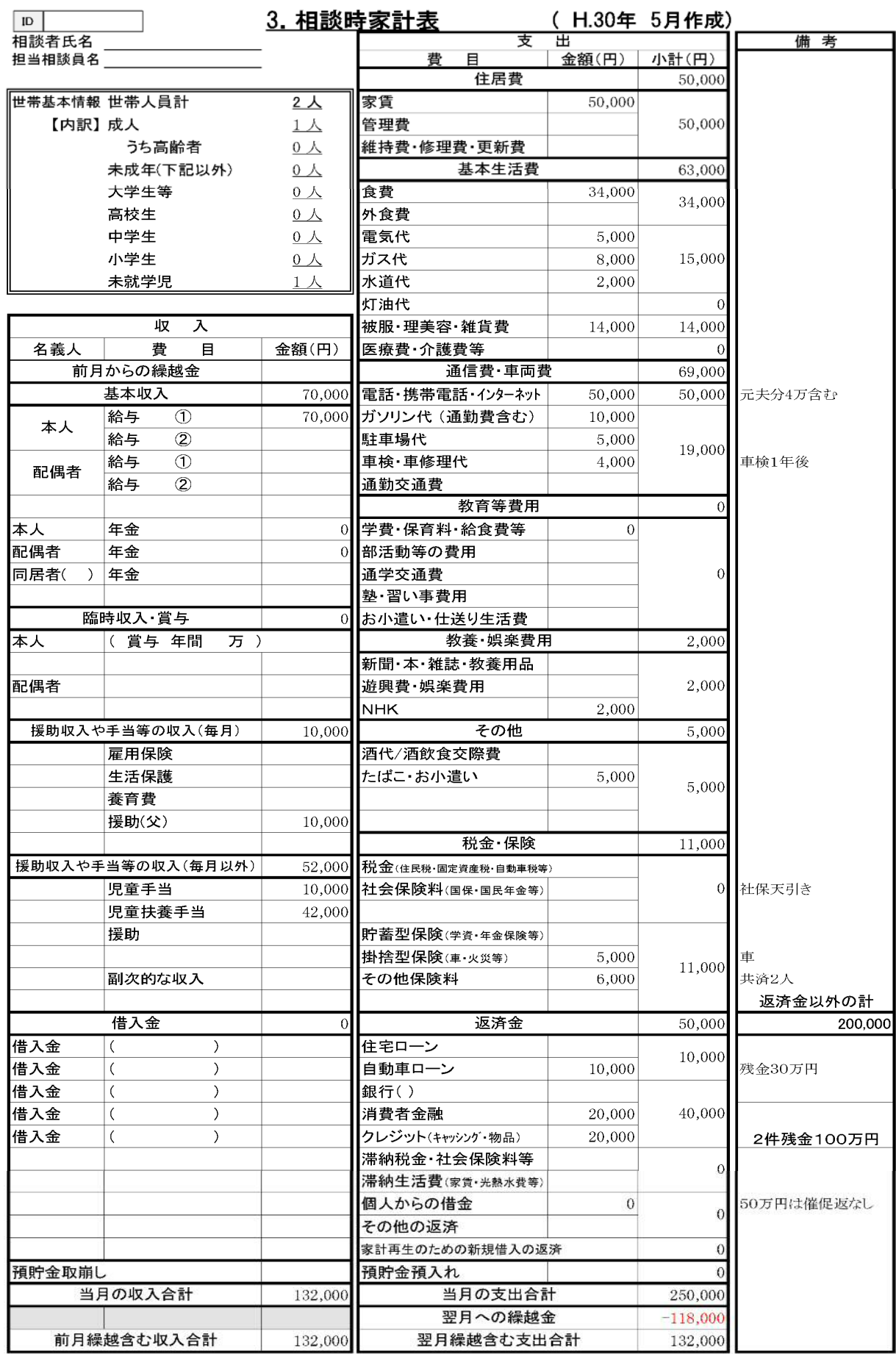

## 2.家計計画表入力

(1)実習2のモデルの「家計計画表」(次ページ)を入力しましょう。

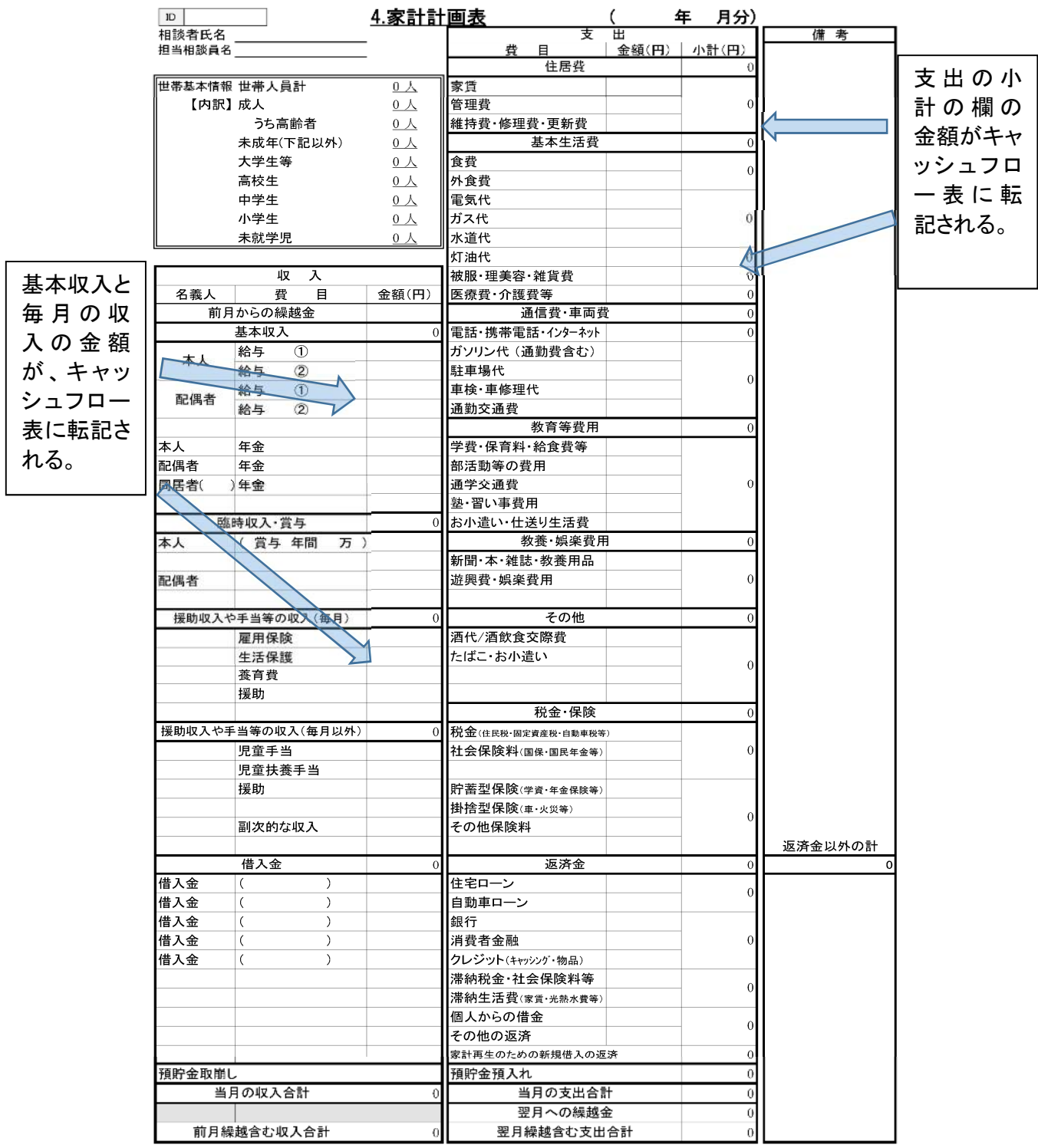

## 実習2のモデルの「家計計画表」

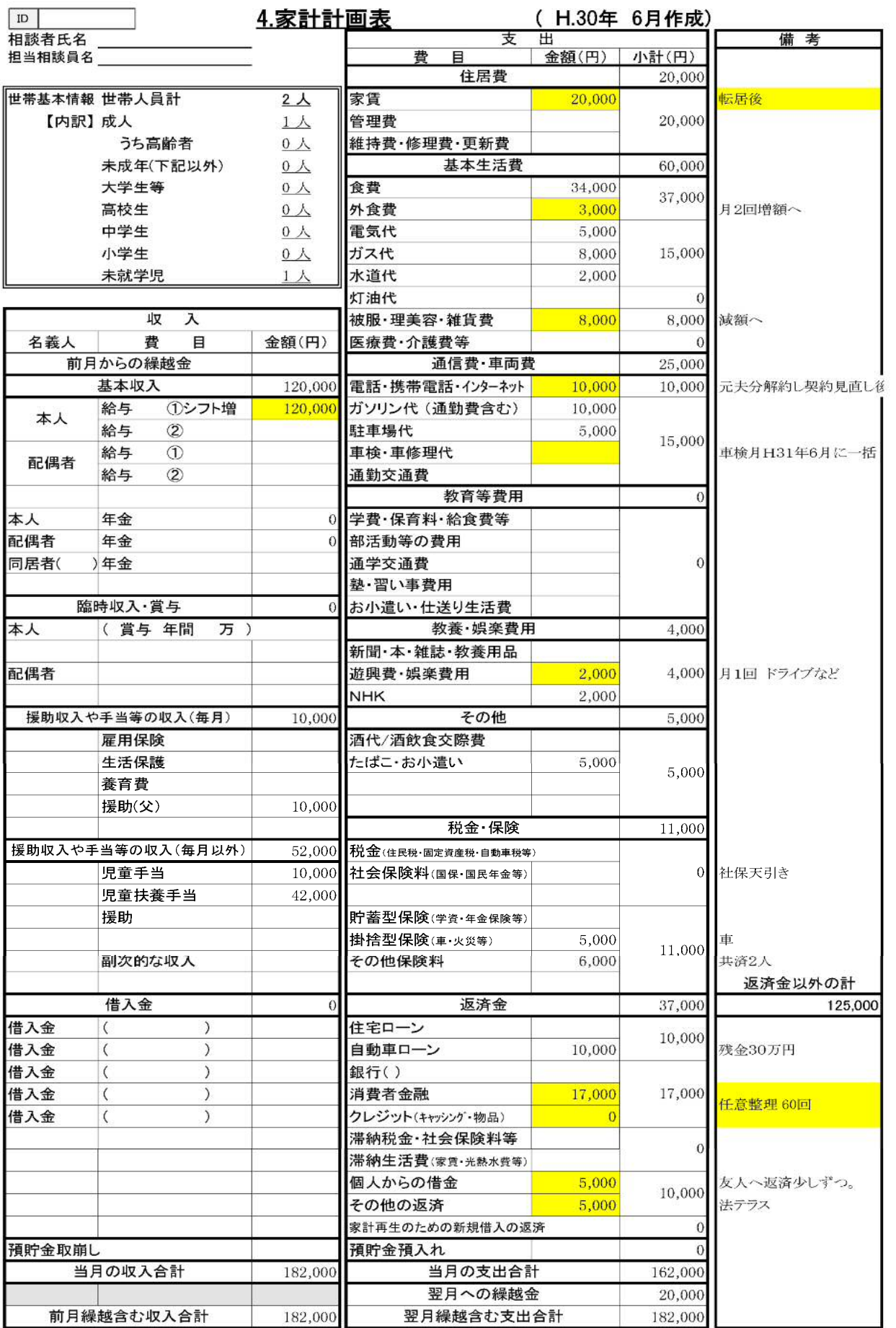

 $\langle$  100  $\rangle$